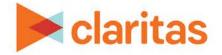

# **Profile Builder**

# Using a Segment Summary file

#### **OVERVIEW**

Using Profile Builder, you can import a previously created profile. This file will include columns for segment code, summarized base counts and summarized profile counts for each segment.

## LOCATE PROFILE BUILDER

1. From the homepage, click on Consumer Targeting.

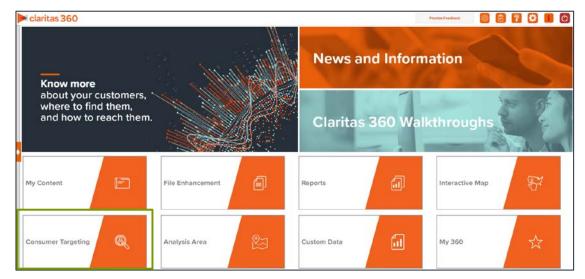

2. Select Profile Builder.

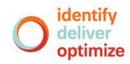

3. Select where your profile data will be coming from. The options are:

| PROFILE DATA TYPES                                                           |                                                     |  |  |  |
|------------------------------------------------------------------------------|-----------------------------------------------------|--|--|--|
| PROFILE DATA TYPE                                                            | DESCRIPTION                                         |  |  |  |
| Upload a new customer file                                                   | Upload a customer address file.                     |  |  |  |
| From a saved file                                                            | Select a previously uploaded customer address file. |  |  |  |
| Upload a segment summary file                                                | Upload a previously created profile.                |  |  |  |
| # Home > Profile Builder > Profile Builder Type                              |                                                     |  |  |  |
| Where will your profile data be coming from? Upload a new customer file From | h a saved customer file                             |  |  |  |

### **UPLOAD A SEGMENT SUMMARY FILE**

If you selected to upload a previously created profile, follow the below steps:

1. Select the segmentation system used in your segment summary file.

| Select a segmentation system | PRIZM Premier 🔘 🤇 | P\$YCLE Premier | ConneXions | PRIZM Premier Hispanicity |
|------------------------------|-------------------|-----------------|------------|---------------------------|
|                              |                   |                 |            |                           |

2. (Optional) If your file contains consumption data, change the Does the file contain consumption prompt to YES.

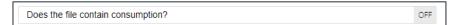

- 3. Click the Choose a file button. Navigate to and select the file that you want to upload.
  - The segment number column must have the word "Segment" somewhere in the title.
  - The base column(s) must have the word "Base" somewhere in the title.

| Select a file which has data summarized by segment | The format of the file is Segment Code, Base, Profile name, Base (if additional base), Profile name (if additional profiles), etc. Link to example |
|----------------------------------------------------|----------------------------------------------------------------------------------------------------|
| Choose a file No file chosen                       |                                                                                                    |

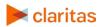

4. The following file layouts can be used when uploading segment summary files:

One Profile contained in file.

File layout: Segment Code, Base Count, Profile Count

|   | А            | В          | С            |
|---|--------------|------------|--------------|
| 1 | Segment Code | Base Count | Bought Shoes |
| 2 | 1            | 2150       | 95           |
| 3 | 2            | 2049       | 147          |
| 4 | 3            | 2912       | 140          |
| 5 | 4            | 3056       | 133          |
| 6 | 5            | 4731       | 199          |
| 7 | 6            | 2831       | 141          |

Multiple profiles, each using the same base.

File Layout: Segment Code, Base Count, Profile Count 1, Profile Count 2, etc

|   | A            | В           | С                   | D              | E                |
|---|--------------|-------------|---------------------|----------------|------------------|
| 1 | Segment Code | Base Count1 | <b>Bought Shoes</b> | Shopped Online | Shopped In Store |
| 2 | 1            | 2150        | 95                  | 153            | 27               |
| 3 | 2            | 2049        | 147                 | 242            | 132              |
| 4 | 3            | 2912        | 140                 | 306            | 81               |
| 5 | 4            | 3056        | 133                 | 258            | 456              |
| 6 | 5            | 4731        | 199                 | 510            | 201              |
| 7 | 6            | 2831        | 141                 | 264            | 199              |

Multiple profiles, each using their own base. File Layout: Segment Code, Base Count 1, Profile Count 1, Base Count 2, Profile Count2, etc.

|   | А            | В           | С            | D           | E              | F           | G                |
|---|--------------|-------------|--------------|-------------|----------------|-------------|------------------|
| 1 | Segment Code | Base Count1 | Bought Shoes | Base Count2 | Shopped Online | Base Count3 | Shopped In Store |
| 2 | 1            | 2150        | 95           | 888         | 153            | 750         | 27               |
| 3 | 2            | 2049        | 147          | 1440        | 242            | 900         | 132              |
| 4 | 3            | 2912        | 140          | 1696        | 306            | 1241        | 81               |
| 5 | 4            | 3056        | 133          | 1693        | 258            | 1535        | 456              |
| 6 | 5            | 4731        | 199          | 2410        | 510            | 2158        | 201              |
| 7 | 6            | 2831        | 141          | 1631        | 264            | 1785        | 199              |

#### Profiles containing consumption data. File Layout: Segment Code, Base Count, Profile Count, Consumption

|   | А            | В          | С                   | D                 |
|---|--------------|------------|---------------------|-------------------|
| 1 | Segment Code | Base Count | <b>Bought Shoes</b> | Consumption Sales |
| 2 | 1            | 2150       | 95                  | 1447              |
| 3 | 2            | 2049       | 147                 | 1078              |
| 4 | 3            | 2912       | 140                 | 789               |
| 5 | 4            | 3056       | 133                 | 528               |
| 6 | 5            | 4731       | 199                 | 2076              |
| 7 | 6            | 2831       | 141                 | 599               |

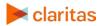

5. (Optional) When a preview of the file appears, you can click on a profile to update the information.

| Update the profile information below by selecting the data. |             |              |  |
|-------------------------------------------------------------|-------------|--------------|--|
| Profile Name                                                | Description | Base         |  |
| Bought Shoes                                                |             | Base Count 1 |  |
| Shopped Online                                              |             | Base Count 2 |  |
| Shopped In Store                                            |             | Base Count 3 |  |
|                                                             |             |              |  |

a. The fields that can be updated are:

| FIELDS THAT CAN BE UPDATED    |                                                     |  |  |
|-------------------------------|-----------------------------------------------------|--|--|
| FIELD                         | ADDITIONAL INFORMATION                              |  |  |
| Upload a new customer file    | Upload a customer address file.                     |  |  |
| From a saved file             | Select a previously uploaded customer address file. |  |  |
| Upload a segment summary file | Upload a previously created profile.                |  |  |

- b. Once the changes have been made, click Submit.
- c. Click on another profile to make any other needed updates.
- 6. Click Create Profile.
- 7. When the job has been submitted, you can view the profile generation status on the My Jobs screen. The generated profiles are also saved to your My Content.

When creating a profile report, your custom profiles will be located in the My Profile folder.

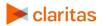